# # TOPCON

# MAGNET Mobile Exchange Help

Version: 3.0

Part Number 1003646-01

Revision B

© Copyright Topcon Positioning Systems, Inc

March, 2015

All contents in this manual are copyrighted by Topcon. All rights reserved. The information contained herein may not be used, accessed, copied, stored, displayed, sold, modified, published, or distributed, or otherwise reproduced without the expressed written consent from Topcon.

# Software End User License Agreement

IMPORTANT: PLEASE READ CAREFULLY. The software product provided to you by Topcon Positioning Systems, Inc. ("TPS") along with its associated manuals and documentation (collectively, the "Software") is owned by TPS and your use is subject to the terms and conditions of this Software License End-User Agreement ("Agreement") set forth below. If you are entering into this agreement on behalf of a company or other legal entity, you represent that you have the authority to bind such entity to these terms and conditions, in which case the terms "you" or "your" shall refer to such entity. If you do not have such authority, or if you do not agree with these terms and conditions, you may not use the service. TPS also reserves the right to immediately terminate this agreement and suspend, cancel or delay the service for failure to comply with the terms provided herein.

By clicking the "ACCEPT" button below, or by installing or using the Software, you agree to be bound by the terms and conditions of this Agreement. In addition, by clicking the "ACCEPT" button below, you agree to be bound by the terms and conditions of the Terms of Use of the Web site www.magnet-enterprise.com (the "TPS Site"). If you do not agree, exit out of the TPS Site and you will not be authorized to use the Software or otherwise utilize the documentation accompanying the Software.

Safety. IMPROPER USE OF A TOPCON PRODUCT CAN LEAD TO INJURY TO PERSONS OR PROPERTY AND/OR MALFUNCTION OF THE PRODUCT. THE PRODUCT SHOULD ONLY BE REPAIRED BY AUTHORIZED TPS WARRANTY SERVICE CENTERS. USERS SHOULD REVIEW AND HEED THE SAFETY WARNINGS IN THE MANUAL ACCOMPANYING THE PRODUCT.

Ownership of the Software. The Software and the accompanying documentation are owned by TPS and its respective licensors and are protected by United States and international copyright laws and other intellectual property laws.

Professional Use. The Software is designed to be used by a professional. The user is required to be a professional surveyor or have a good knowledge of surveying and be familiar with the safe use of such products, in order to understand the user instructions before operating the Software.

Restrictions on Use and Transfer. You may not modify, adapt, translate, reverse engineer, decompile, or disassemble the Software or create derivative works from the Software, any component thereof or any related documentation, nor may you remove, modify or hide or

otherwise make unreadable or non-viewable any notice, legend, advice, watermark trademark, service mark, or other designation contained on the Software, component thereof, documentation, or output therefrom. You may not distribute registered copies of the Software to third parties, including, without limitation rent, lease, or lend the Software to third parties. You agree to not use, permit the use, or use the Software in violation of any U.S. Federal, state, or local laws or regulations or any foreign law or regulation, including laws regarding intellectual property rights in or laws or regulations regarding the trading or exchange of securities or concerning the Software. You further agree to use the Software solely for its intended purpose. The Software and all related information you may come to learn related to the Software and TPS' operations in connection therewith is confidential in nature. You agree to take all reasonably necessary precautions to protect TPS' confidential information and exercise at least the same degree of care in safeguarding the confidential information as you would with your own most valuable confidential information.

Support Services. TPS may provide you with support services related to the Software ("Support Services"). Any supplemental software code provided to you as part of the Support Services shall be considered part of the Software and subject to the terms and conditions of this Agreement.

Grant of License to Software. If you have purchased or otherwise received Software from TPS, TPS grants you the right to install and use copies of the Software on your computer running a validly licensed copy of the operating system for which the Software was designed (e.g., Windows CE 6.0, Windows Mobile, Windows XP, Windows Vista, Windows 7). This license is coterminous with the Term set forth in the Master Subscription Agreement for the Magnet Terms of Use and is a personal, non-exclusive, non-transferable (except as expressly set forth herein) license to use such Software under the terms stated herein and in any case only with a single Device. A "Device" means a personal computer or the product upon which the Software is intended (pursuant to its applicable documentation) to be installed and used. You may permanently transfer rights under this Agreement only as part of a permanent sale or transfer of the Device, and only if the recipient agrees to this Agreement. If the Software is an upgrade, any transfer must also include all prior versions of the Software. The license is effective until terminated. You may terminate the license at any time by destroying the Software and related documentation. Without prejudice to any other rights of TPS, TPS may terminate your license if you fail to comply with the terms and conditions of this Agreement. In such event, you must destroy all copies of the Software in your possession.

Maintenance of the Software. TPS agrees to provide Maintenance (as defined herein) to you for the first year from the date you enter into this Agreement, at no additional charge,

pursuant to the terms and conditions set forth herein. Following the first year, and for successive years thereafter ("each year defined as a Term(s)"), in order to receive continued Maintenance, you must pay the Maintenance Fee at the start of each Term as set forth by TPS. Failure to renew Maintenance for a new Term may result in you having to enter into a new Agreement in order to receive Maintenance.

Maintenance is defined as any improvements or modifications to the Software that TPS makes generally available. Any such improvements or modifications shall become part of the Software for all purposes of this Agreement. You acknowledge and agree that the Maintenance to be provided by TPS hereunder is limited to the most current version of the Software and the immediately preceding version. Activation of your Software is required in order to receive the most currently available Maintenance features.

Disclaimers. EXCEPT FOR ANY WARRANTIES IN A WARRANTY CARD ACCOMPANYING THE SOFTWARE (AND ALL MAINTENANCE), THE SOFTWARE IS PROVIDED "AS IS." TPS MAKES NO PROMISES, REPRESENTATIONS OR WARRANTIES, WHETHER EXPRESSED OR IMPLIED, REGARDING OR RELATING TO THE SOFTWARE (INCLUDING, WITHOUT LIMITATION, THAT THE SOFTWARE WILL BE ERROR-FREE OR AVAILABLE FOR USE AT ALL TIMES) OR CONTENT THEREIN OR TO ANY OTHER MATERIAL FURNISHED OR PROVIDED TO YOU PURSUANT TO THIS AGREEMENT OR OTHERWISE, AND TPS SPECIFICALLY DISCLAIMS ALL IMPLIED WARRANTIES OF MERCHANTABILITY, NON-INFRINGEMENT AND FITNESS FOR A PARTICULAR PURPOSE WITH RESPECT TO SAID MATERIALS OR THE USE THEREOF. TO THE MAXIMUM EXTENT ALLOWABLE BY LAW, THE UNIFORM COMMERCIAL CODE OR OTHER UNIFORM LAWS SHALL NOT APPLY TO THIS AGREEMENT.

Trademarks. The TPS name, the TPS logo, and the product names associated with the Service are trademarks of TPS and no right or license is granted to use them. Product and company names mentioned herein may be trademarks of their respective owners.

Microsoft® Bing<sup>TM</sup> maps is used in Magnet<sup>TM</sup>. Microsoft® Terms of Use for Bing<sup>TM</sup> maps can be found at: http://www.microsoft.com/maps/assets/docs/terms.aspx#11. © 2011 Microsoft Corporation. All rights reserved.

RealDWG <sup>™</sup> and Autodesk® RealDWG by Autodesk, Inc are used in Magnet<sup>™</sup>. Copyright © 1998-2011 Autodesk, Inc. All rights reserved. Information can be found at www.autodesk.com/autodeskrealdwg

Limitation of Liability. TPS AND ITS DISTRIBUTORS SHALL NOT BE LIABLE FOR TECHNICAL OR EDITORIAL ERRORS OR OMISSIONS CONTAINED IN THE SOFTWARE OR ITS DOCUMENTATION. TO THE MAXIMUM EXTENT ALLOWABLE BY LAW, IN NO EVENT SHALL TPS OR ITS PERSONNEL BE LIABLE UNDER ANY CLAIM, DEMAND OR ACTION ARISING OUT OF OR RELATING TO THE SOFTWARE, ITS USE, INSTALLATION OR TPS'S PERFORMANCE OR LACK THEREOF UNDER THIS AGREEMENT FOR ANY SPECIAL, INDIRECT, INCIDENTAL, EXEMPLARY OR CONSEQUENTIAL DAMAGES, WHETHER OR NOT TPS HAS BEEN ADVISED OF THE POSSIBILITY OF SUCH CLAIM, DEMAND OR ACTION. UNDER NO CIRCUMSTANCES, INCLUDING BUT NOT LIMITED TO A NEGLIGENT ACT, WILL TPS OR ITS AFFILIATES, AGENTS, EMPLOYEES, OR LICENSORS BE LIABLE FOR ANY DAMAGES OF ANY KIND THAT RESULT FROM (i) THE USE OR THE INABILITY TO USE THE SOFTWARE; (ii) THE TIMELINESS, DELETION, MISDELIVERY, OR FAILURE TO STORE ANY DATA, COMMUNICATIONS OR SETTINGS; (iii) THE COST OF GETTING SUBSTITUTE GOODS AND SERVICES; OR (iv) UNAUTHORIZED ACCESS TO OR ALTERATION OF YOUR TRANSMISSIONS OR DATA EVEN IF SUCH PARTY HAS BEEN ADVISED OF THE POSSIBILITY OF SUCH DAMAGES. IN ADDITION, WITHOUT LIMITING THE FOREGOING, IN ALL EVENTS THE REMEDIES AVAILABLE TO YOU SHALL BE LIMITED TO THE GREATER OF THE AMOUNT PAID BY YOU TO TPS FOR THE RIGHT TO USE THE SOFTWARE OR \$100.

Indemnification. YOU SHALL INDEMNIFY AND HOLD TPS AND ITS AGENTS, OFFICERS, MANAGERS, EMPLOYEES AND MEMBERS HARMLESS FROM AND AGAINST ANY AND ALL CLAIMS, DEMANDS, SUITS, JUDGMENTS AND EXPENSES (INCLUDING REASONABLE LEGAL FEES AND EXPENSES) ARISING OUT OF OR RELATING TO THE BREACH BY YOU OF YOUR OBLIGATIONS UNDER THIS AGREEMENT OR TO INTELLECTUAL PROPERTY MISAPPROPRIATION OR INFRINGEMENT CLAIMS BY ANY THIRD PARTY BASED ON OR RELATING TO YOUR USE OF THE SOFTWARE. YOU AGREE TO GIVE TPS PROMPT NOTICE OF SUCH CLAIMS AND TO PERMIT TPS TO CONTROL THE DEFENSE OR SETTLEMENT THEREOF. Export Restrictions. You agree with all international and national laws that apply to the Software, including the U.S. Export Administration Regulations, as well as end-user, end use and country destination restrictions issued by U.S. and other governments.

Website; Other Statements. No statement contained at the TPS Website (or any other web site) or in any other advertisements or TPS literature or made by an employee or independent contractor of TPS modifies these Terms and Conditions (including the Software License Agreement, Disclaimer of Warranty and limitation of liability).

General. The above Terms and Conditions may be amended, modified, superseded, or canceled, at any time by TPS. The Agreement shall be governed by and construed and enforced in accordance with the laws of the state of California, without regard to conflicts of laws provisions. Any action concerning this Agreement shall take place in the state or federal courts located in San Francisco, California. If for any reason any provision of this Agreement, or a portion thereof, shall be unenforceable, that provision shall be enforced to the maximum extent permissible so as to effect the intent of this Agreement, and the remainder of this Agreement shall continue in full force and effect. This Agreement constitutes the entire agreement between us and you with respect to the Software and it supersedes all prior or contemporaneous communications, agreements and understandings between TPS and you with respect to the subject matter hereof. No joint venture, partnership, employment, or agency relationship exists between you and TPS as a result of this agreement or use of the Service. The failure of TPS to enforce any right or provision in this Agreement shall not constitute a waiver of such right or provision unless acknowledged and agreed to by TPS in writing. A printed version of this Agreement shall be admissible in judicial or administrative proceedings.

BY CLICKING ON THE "ACCEPT" BUTTON BELOW YOU ACKNOWLEDGE THAT YOU HAVE READ AND UNDERSTOOD THIS AGREEMENT AND AGREE TO BE BOUND BY ITS TERMS. YOU FURTHER AGREE THAT THIS AGREEMENT SUPERSEDES ANY PREVIOUS AGREEMENT, WHETHER WRITTEN OR ORAL, RELATING TO THE SOFTWARE BETWEEN YOU AND TPS.

# **Table of Contents**

| Software End User License Agreement      |    |
|------------------------------------------|----|
| Table of Contents                        |    |
| Introduction                             |    |
| Home screen                              |    |
| Home screen's associate icons            | 10 |
| Options                                  | 11 |
| About MAGNET Mobile Exchange             | 12 |
| Collect Support Information              |    |
| Software Updates                         | 12 |
| Connecting with Enterprise               | 14 |
| Upload Folder                            |    |
| Enterprise Upload                        | 15 |
| Data transformation wizard               | 15 |
| Import Localization File                 | 16 |
| From File                                | 17 |
| From <name> Format / Select files</name> |    |
| Files to convert                         |    |
| File Units                               | 19 |
| Import Status                            |    |
| Enterprise Upload                        | 19 |
| Import Define Coordinate System          |    |
| Coordinate System                        |    |
| Pre Defined CS                           | 21 |
| Grid/Ground Parameters                   |    |
| Compute Rotation                         | 23 |
| Compute Azimuth/Bearing                  | 23 |

| Grid to Ground Transformation                                    | 23 |
|------------------------------------------------------------------|----|
| Creating Ground Projection Relative to a Point                   | 24 |
| Creating Ground Projection Relative to the Origin of Grid System | 25 |
| NAD83 Datum Details                                              | 25 |
| Custom Ellipsoids                                                |    |
| Custom Datums                                                    | 27 |
| Custom Projections                                               | 27 |
| Geoids List                                                      | 27 |
| Import as Assumed Coordinate System                              |    |
| Sitelink3D File                                                  |    |
| Download Folder                                                  |    |
| Enterprise Download                                              |    |
| Chat                                                             | 31 |
| Apps folder                                                      | 32 |
| Global Settings                                                  | 32 |
| Magnet News                                                      |    |
| Schedule                                                         | 33 |
| Timecard                                                         |    |

# Introduction

MAGNET Mobile Exchange is an application of the MAGNET software system that introduces web service (MAGNET Enterprise) applications.

Data from the field and office applications can be used by MAGNET Enterprise for graphical representation of the project on the Enterprise Google map.

This Help provides information for the MAGNET Mobile Exchange application. For help using the other applications of the MAGNET software system, refer to the application Help.

# Home screen

See the Introduction for general information on MAGNET Mobile Exchange.

Click an icon to open the folder or execute the command:

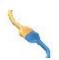

#### **Connect**

To establish the connection with the Magnet Enterprise server and/or the SiteLINK 3D server.

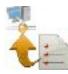

#### **Upload**

Uploads selected data to MAGNET Enterprise.

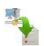

#### **Download**

Downloads data from MAGNET Enterprise.

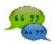

#### <u>Chat</u>

Chats with online recipients.

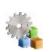

#### <u>Apps</u>

Uses applications that are pre-installed on the same device as the MAGNET Mobile Exchange.

# Home screen's associate icons

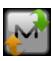

Provides access to Help files and <u>options</u> that are specific to the current open screen. Over this icon in the Home screen and in every dialog for measurements, a blinking notification displays if you received a message

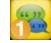

Indicates the power status of the controller battery.

Indicates the successful connection status with the Enterprise. When con-

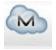

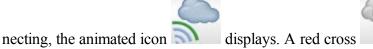

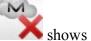

that the connection is off. You can connect/reconnect with the enterprise in the Connections dialog.

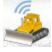

Indicates the successful connection status with the SiteLINK 3D server.

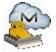

Indicates the successful connection status with the Enterprise and SiteLINK3D server.

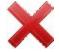

Closes the program.

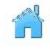

Returns to the home screen.

# **Options**

Click the icon to open a menu of options which may be useful for you. Every screen and dialog in MAGNET Mobile Exchange has such an icon in the top left corner, the menu, opened by clicking the icon, always contains the Help option and may contain some additional options specific to the current screen.

The following options can be selected from the menu of the home screen and every folder:

- Click *Help* to access help files.
- Check mark *Keyboard* to enable you to type entries in a dialog's fields using the soft keyboard.
- Click *Chats* -> Create New to configure a chat with the MAGNET Enterprise users.
  Find out more...
- Click *Timecard* to open the *Timecard* dialog when the Enterprise connection is established. Find out <u>more..</u>.
- Click *Minimize* to reduce a window.
- Click Software Updates to check whether any updates are available for MAGNET Mobile Exchange software. Find out <u>more..</u>.

Click *About* to view basic information about MAGNET Mobile Exchange software.
 Find out <u>more...</u>

## About MAGNET Mobile Exchange

This lets you:

- View information about the current version of MAGNET Mobile Exchange.
- Get the Id of the current device.
- Learn the privacy policy of the company. For this, click the **Privacy Policy** button.
- Collect support information for the support team. For this, click the Support Info button. <u>More...</u>

## **Collect Support Information**

This dialog lets you collect all information needed for support into an archive file:

- 1. In the **Support Info filename** field enter the name of the target archive file. By default, it will be the name of the current job.
- 2. In the comment area, you can add any comments which may help the support team resolve your issue. This information will be saved in the target archive file as a text file.
- 3. If required, select the **Upload support info via internet** check box to transfer the archive file to the Enterprise server for the support team. This is available only when you are registered for Enterprise.
- 4. Click to save the archive file in the current job folder by default and optionally to send it to Enterprise.

# Software Updates

This dialog shows available updates detected of MAGNET Mobile Exchange software. The dialog consists of two parts - upper part shows general update info and info about available features updates. The other part shows info about available program version for update, or, if none, current version info.

- Click the **Check** button to perform check for all updates (features and program versions), renews info in dialog in case of success.
- Click the **Apply** button to start the features updating.
- Click the **Details** button to show the release notes for available program version.
- Click the **Install** button to install a new version of Mobile Exchange software.

# **Connecting with Enterprise**

The Connections dialog contains two tabs:

- To connect with the Magnet Enterprise server use the Enterprise tab.
- To connect with the with SiteLINK 3D server use the Sitelink 3D tab.

The Enterprise tab allows you to establish a connection with an enterprise project:

- 1. Enter your Login information for connection to the Magnet Enterprise server.
- 2. Select a project from the **Connect to project** drop-down list. You can create a new project using the nearby icon.
- 3. If required, select the **Connect on startup** check box to connect to the project when running the MAGNET Mobile Exchange.
- 4. Click **Connect** to establish the connection. Connection status displays the result.

The SiteLINK 3D tab allows you to establish a connection with SiteLINK 3D server:

- 1. Enter appropriate login information for connection: Server IP, Port, Password and Username.
- 2. If required, select the **Connect on startup** check box to connect to the server on starting the MAGNET Mobile Exchange.
- 3. Click **Connect** to establish the connection.
- Connection status displays the result. The icon indicates the successful connection.

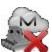

5. Click **Details** if you want to learn more on the failed connection status

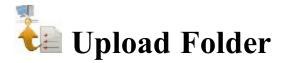

Click the icon to select the data to upload to MAGNET Enterprise.

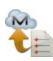

#### To Enterprise.

Uploads Shape files, MC Task Data files, MAGNET Job Files and any other file formats to MAGNET Enterprise.

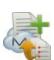

#### **To Job on Enterprise.**

Opens a data transformation wizard, where you can select a way to upload a file in the desired coordinate system.

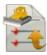

#### To SiteLINK 3D.

Uploads any file formats to SiteLINK 3D client(s).

## **Enterprise Upload**

In this dialog you can upload the selected data to an enterprise project:

- 1. Select a **Project** from a list of available projects. After you select the project, the names and types of the inboxes appear in the field. Check mark the desired inbox.
- 2. Click **Add** to select the desired file. The name and path to the file will be displayed in the corresponding field.
- 3. If required, click Clear All to erase selections.
- 4. Click **Upload** to start uploading data to the selected inbox. *Upload status* will show the upload progress and the result.

## Data transformation wizard

When you have the coordinate files in the different formats and would like to view your point/line/area on the Google Maps directly from the MAGNET Enterprise, you can use **Data transformation wizard**. The wizard transforms all data files to the MAGNET file format, and send the MAGNET file(s) to the MAGNET Enterprise. The original data files will not be changed.

As you know, the Google Map can display a point which has the coordinates in the WGS-84 coordinate system. And the coordinate file can have a Ground or Grid coordinate system. Depending on the set of point coordinates, you can select one of the following options for transformation coordinate system on the MAGNET Enterprise side:

- Import Localization File if you have a coordinate file in a Ground coordinate system and a file with localization for calculating transformation parameters between the WGS-84 and the Ground coordinate systems.
- **Define Coordinate System** if you have a coordinate file in a Grid coordinate system and name of the projection.
- Import as Assumed Coordinate System in one of the following cases:
  - If you have only a coordinate file in a Ground coordinate system and you want to perform the localization on the MAGNET Enterprise side after importing.
  - If you have a coordinate file in a Grid coordinate system and this file contains information about the projection.
  - If you have a Topcon (\*.tp3) file which contains coordinate information in a Ground coordinate system and localization information.

# Import Localization File

With this wizard you can select a localization file and a coordinates file, convert these files to Magnet Filed file format and upload the file to the MAGNET Enterprise.

To convert and upload files:

1. In the **Data transformation wizard** dialog, click **Import Localization File**.

The **<u>From File</u>** dialog is displayed.

- 2. In the Format field, select the format of the localization file
- 3. Specify the file units, by clicking the Select file units check box.
- 4. Click **Next**. The **<u>From < name > Format</u>** dialog is displayed.
- 5. Select the desired localization file.
- Click . The <u>From < name > Format</u> dialog is closed and the <u>Files to con-vert</u> dialog is displayed.
- 7. Click Add File. The <u>Select files</u> dialog is displayed.
- 8. Select the coordinate file in the *Ground* coordinate system. ...

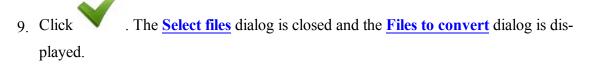

The selected coordinates file is displayed in the File column.

- If the coordinate file does not contain information about either linear units, or coordinates order, or data type, the Advanced mode check box will be automatically selected. To perform the correct conversion to the MAGNET Filed format, you need to specify the file information. To do so:
  - 1. Click Convert.
  - 2. In the From File (File name) dialog, select Data type and Format.
  - 3. In the File Units dialog, select the linear unit.
  - 4. When conversion procedure successfully finished, in the <u>Import Status</u> dialog, click Close .

The file of the MAGNET Filed format is created.

11. In the Enterprise Upload dialog you can upload the converted file to the desired Inbox of the selected MAGNET Enterprise Project. Also you can import the localization and coordinate files in the original formats to the project (by clicking the Attach imported files check box). Click Upload to start all selected file to the MAGNET Enterprise Project.

#### From File

In this dialog you can select the format and units of the file.

- 1. From the **Data** drop-down list of available data types select the desired type.
- 2. From the Format drop-down list of available formats select the desired format.
- 3. The **Select file units** check box is selected by default to configure units for values in the file. <u>More...</u>
- 4. Select the Use Legacy Localization check box when you import a localization file, which was created by all versions of Topcon Tools, TopSURV, Pocket 3D, 3D-Office and versions 1.\* of MAGNET Tools and MAGNET Field. If you click the Use Legacy Localization check box, the Legacy mode is automatically set for horizontal localization in the pop-up menu of Localization.

Note: The software supports the following formats for the Localization file: Topcon 3DMC (\*.gc3), Topcon 3DMC Project (\*.tp3), TDS (\*.RAW), Trimble DC (\*.dc), Carlson (\*.loc).

#### From <name> Format / Select files

In the dialog you can navigate to the location of the file and select the desired file.

displays the path to the current folder where you will search for a desired file:

1. Use an icon to:

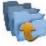

move up a folder

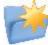

create a new folder

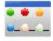

switch the display mode for the list of files to the detailed view

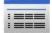

switch the display mode for the list of files to the icon view

- 2. Select the **Type** of files from the drop-down list to display the files in the list for the current folder.
- 3. Enter the Name of the file to select or select the desired file from the list.

#### Files to convert

In this dialog you can select a file or files to convert to the MAGNET Field format. To do it:

- 1. Click Add File . The Select files dialog is displayed.
- 2. Select desired file. Click

The **Select files**dialog is closed and the **Files to Convert** dialog is displayed. The *File* and *Path* on the panel displays the name of the selected file and it's path on the controller or computer.

- 3. To remove any files from the panel, select the desired file and click Remove.
- 4. The **Advanced mode** check box is automatically selected and this is not available, if the selected file does not contain information about either linear units, or coordinates

order, or data type. In this case, after clicking **Convert** the software offers to enter the desired parameters in the corresponding dialogs.

The **Advanced mode** check box is available, if the selected file contains all information to the correct conversion. If you do not select the check box, after clicking **Convert** the software performs conversion to the MAGNET Field format.

## File Units

In this **Distance units** filed you can set the units for selected file.

That can be Meters; IFeet - (1 International ft = 0.3048 m); US Feet (1 US survey ft = 1200/3937 m); IFeet and Inches, US Feet and Inches (the latter two are calculated by taking into account that 1 ft = 12 in), IChains (1 International ch = 66 International ft) or USChains (1 US survey ch = 66 US survey ft).

Note: If the selected units are USfeet, linear values can be entered as meters or IFeet by appending "m" or "if" to the entered value. If the selected units are in meters, then a linear value in USFeet or International feet can be entered by appending "f" or "if" to the end of the entered value. If the selected units are in IFeet, linear values can be entered as meters or USfeet by appending "m" or "f" to the entered value. The appended characters "m", "f", or "if" are case insensitive. In other words, enter "M", "F", or "IF".

Note: When using IFeet and Inches or US Feet and Inches the following format is observed: f.iix, where f is feet, ii is inches and x is 1/8th of an inch.

## Import Status

The conversion process is reflected in the **Import Status** dialog that contains a progress bar and comments about the conversation process. The progress bar displays the percentage of the points being converted.

## Enterprise Upload

In this dialog you can upload the file in the MAGNET Filed format to an enterprise project:

- The File name on Enterprise field displays the name of the file (in the MAGNET Filed format) which will be uploaded to the selected Enterprise Project. You can edit the file name.
- 2. Click the **Attach imported files** check box to import the source file(s) in the original formats to Enterprise Project.

- 3. Select a **Project** from a list of available projects. After you select the project, the names and types of the inboxes appear in the field. Check mark the desired inbox.
- 4. Click **Upload** to start uploading data to the selected inbox. *Upload status* will show the upload progress and the result.

## Import Define Coordinate System

With this wizard you can select a coordinate system for a coordinates file, convert the file to Magnet Filed file format and upload the file to the MAGNET Enterprise.

To convert and upload files:

- 1. In the **Data transformation wizard** dialog, click **Define Coordinate System**.
- 2. The <u>Coordinate System</u> dialog is displayed. Select the desired coordinate system and coordinate type.
- 3. Click Next. The Files to convert dialog is displayed.
- 4. Click Add File. The Select files dialog is displayed.
- 5. Select the coordinate file in the selected coordinate system (Grid or Datum).
- 6. Click . The <u>Select files</u> dialog is closed and the <u>Files to convert</u> dialog is displayed. The selected coordinates file is displayed in the *File* column.
- 7. If the coordinate file does not contain information about either linear units, or coordinates order, or data type, the Advanced mode check box will be automatically selected. To perform the correct conversion to the MAGNET Filed format, you need to specify the file information. To do so:
  - 1. Click Convert.
  - 2. In the **From File (File\_name)** dialog, select **Data** type and **Format**.
  - 3. In the **File Units** dialog, select the linear unit.
  - 4. When conversion procedure successfully finished, in the <u>Import Status</u> dialog, click Close .

The file of the MAGNET Filed format is created.

8. In the Enterprise Upload dialog you can upload the converted file to the desired Inbox of the selected MAGNET Enterprise Project. Also you can import the source file(s) in the original formats to the project (by clicking the Attach imported files check box). Click Upload to start all selected file to the MAGNET Enterprise Project.

#### **Coordinate System**

In this dialog you can specify the Coordinate System for the file:

1. In **Projection** select the projection to be used from the drop-down list. Initially the list

is empty. Click **to activate projections necessary for work**. More...

2. Select the Use Grid/Ground check box to enable transformation to ground coordinates. Click to set transformation parameters. After closing the Coordinate System dialog, the default display system will be Ground.

Find out more on **<u>Grid to Ground transformation</u>**.

3. In **Datum** specify the datum as required for the projection selected. Select the datum from the drop-down list.

Note: The NAD83 datum has three independent realizations in MAGNET Mobile Exchange with respect to the WGS84 datum: NAD83, NAD83(ITRF96) and NAD83\_NO\_TRANS. <u>More...</u>

- 4. Click to add a custom datum if necessary. More...
- Select Geoid from the drop-down list. The job will refer to the selected geoid file to convert ellipsoidal heights to elevations. Click to add the geoid to the list.
  More...
- 6. Select the Coordinate Type for the data in the text custom file.

## **Pre Defined CS**

The **Pre Defined CS** dialog contains a list of cataloged projections divided by regions, that can be chosen for use in the job.

To add a desired projection to the list in the **Coordinate System** dialog:

In the **Pre-Defined** panel:

- Click the region node to expand the tree of available projections, and use the scroll bar to view the full list of projections.
- Highlight the name of the desired projection.
- Use the arrow button to select the chosen projection in the Pre-Defined panel and insert it into the Active panel.
- Repeat the steps to add other projections.

• Create a custom projection to the list of pre-defined ones by clicking the **Custom** button. <u>More...</u>

In the Active panel:

- View all active projections.
- Use *for the a highlighted projection from the Active panel if required.*
- Click to add the active projections to the drop-down list in the Coordinate System dialog.

#### **Grid/Ground Parameters**

To set Grid/Ground parameters:

- 1. In **Parameters**, select which set of parameters to enter: *Scale factor, Average Job Height or Origin Point* (*more...*).
- 2. In Origin Pt and Scale Factor modes directly enter the **Combined Scale Factor** to be used in the transformation. In any Parameters mode resulting combined scale factor will be displayed at the bottom of the dialog for reference purposes.
- 3. In Avg Job Ht mode enter the **Map Scale Factor** from Ellipsoid to Grid to be used in the transformation.
- 4. In Scale Factor mode designate **combined scale factor transformation direction**. In Origin Pt and Avg Job Ht modes this *displays used direction*.
- 5. Enter the Average Job Height to be used in the transformation.
- 6. Enter the angle value of Azimuth Rotation directly if it is known.
- 7. Click **T** to calculate the rotation from azimuths on Grid and Ground. <u>More...</u> Azimuths/Bearings in turn can be calculated from points in the job. <u>More...</u>
- In Scale Factor or Average Job Ht modes enter Offsets of the origin along the North and East axes. These offsets are from the Geodetic North -> Ground North.
- In Origin Pt mode select from map, list or enter the coordinates for the Origin Point.
- 10. In Origin Pt mode enter the coordinates for the Ground Point.

Learn <u>more...</u> about how to perform Grid/Ground transformation.

#### **Compute Rotation**

To calculate Rotation from azimuths on Ground and Grid:

- You can either manually enter the **Grid** and **Ground Azimuths** or click the <u>Compute</u> button to calculate azimuth using points in the job that define the needed directions.
- Click to compute Rotation.

## **Compute Azimuth/Bearing**

To compute the azimuth by two points that define the direction:

- 1. In **From**, enter the name of the initial point or select the point from the map or the list
- In To, enter the name of the terminal point or select the point from the map or the list
- 3. Enter an angle to Add to Azimuth if required.
- 4. View the computed Azimuth.

## Grid to Ground Transformation

MAGNET Mobile Exchange supports two methods for setting the relation between Grid and Ground coordinate systems. One method performs scaling and rotation relative to some point of the job. The other method performs scaling and rotation relative to the origin of the Grid coordinate system.

To get started with transformation:

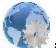

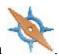

- 1. Click the Configure icon **Western** and then the Coordinate System icon
- 2. Select the desired projection through which the link will be found with some Ground coordinate system. Only after selecting the projection the option of Grid to Ground transformation will become available.
- To activate the Grid to Ground (or vice versa) transformation select the Use Grid/Ground check box.
- 4. Press to select a desired transformation method (from "Origin Pt", "Avg Job Ht" and "Scale Factor") and set the corresponding parameters for this method.

Find out more:

#### **Creating Ground Projection Relative to a Point**

#### **Creating Ground Projection Relative to the Origin of Grid System**

Parameters of transformation from the Grid to Ground coordinates can be used in GPS stake of road points. For example, to stake a point at the distance of 100 meters from some point, you have to create a ground coordinate system, which will work as a base coordinate system in GPS stake calculation. To do this, select the corresponding Grid and enter the average height of a desired portion of the road. The created ground coordinate system enables you to stake points at special distances in the grid system.

## **Creating Ground Projection Relative to a Point**

If you know the coordinates of a point in both coordinate systems (Grid and Ground) and also rotation of these systems, then to find the relation between Grid to Ground coordinate systems, select "Origin Pt" from the Parameters list on the Grid/Ground Parameters screen.

This method calculates an offset vector in the horizontal plane between coordinates of a point (called the origin point) in the grid and ground coordinate systems and computes the ground coordinates from the grid coordinates using this offset. If a rotation angle is present between these coordinate systems, MAGNET Mobile Exchange can rotate a grid or ground coordinate system relative to this point. Also MAGNET Mobile Exchange takes into account a scale factor between these coordinate systems.

After determining the relation between both coordinate systems, MAGNET Mobile Exchange will calculate ground coordinates from the grid coordinate system and vice versa.

## **Creating Ground Projection Relative to the Origin of Grid System**

If you know the value of the scale factor between grid and ground coordinate systems or the average height of the network, then, in the Grid/Ground Parameters screen, you can select "Scale Factor" or "Avg Job Ht".

This method calculates plane ground coordinates by scaling, offsetting, and rotating grid coordinates.

To find a relation between Grid and Ground coordinate systems:

- 1. If the scale factor is known, select "Scale factor" in the Grid/Ground Parameters screen, type in a desired value, and select the correct direction (Grid to Ground or Ground to Grid) for this value.
- 2. If the average height of the network is known, select "Avg.Job Height" in the Grid/Ground Parameters screen and type in the desired value of the height in the Avg.Job Height field.

The Scale Factor will be automatically calculated from:  $Scale\_Factor = (1 + Avg.Job Height/Mean\_Earth\_Radius)$ , where  $Mean\_Earth\_Radius = 6371000.0$  m

- 3. In both cases you can enter the rotation and offsets:
  - If the angle of rotation is known, type in this value into the Azimuth Rotation field. MAGNET Mobile Exchange performs rotation of the Ground relative to the origin of the Grid coordinate system.
  - To shift the Ground system from the selected Grid, type in the desired plane offsets on the Northing Offset and Easting Offset fields.

The final coordinates in the Ground will be calculated from: *Ngroundd*=*Ngrid*+*Northing\_Offset* and *Eground*=*Egrid*+*Easting\_Offset* 

#### NAD83 Datum Details

The NAD83 datum has three independent realizations in MAGNET Mobile Exchange with respect to the WGS84 datum: NAD83, NAD83(ITRF96) and NAD83\_NO\_TRANS to

reflect the updates to these datums. The original intent was for WGS 84 and NAD 83 to be identical. The mathematical definition of the ellipsoids (WGS 84 and GRS 80) differs slightly due to the choice of defining constants and number of significant figures. The maximum discrepancy between a Cartesian X,Y,Z coordinate projected onto both ellipsoids is 0.1 mm at 45 degrees latitude. So consider the ellipsoids to be identical.

There is some confusion between the WGS 84 and NAD 83 datums. When NAD 83 was first realized in 1986, it used the same control stations as WGS 84, some of which were Doppler stations, which were accurate to about one meter. Consider the datums to be identical.

Since this time, there have been several realizations of WGS 84, the latest being WGS 84 (G1150), which was performed using data from IGS tracking stations collected during GPS Week 1150. Recent studies have shown that WGS 84 (G1150) is essentially identical to the International Terrestrial Reference Frame of 2000 (ITRF00). Also, during this time there have been no new realizations of NAD 83.

What this means is that WGS 84 and NAD 83 can no longer be considered identical and are in fact different by more than one meter. This is because the WGS 84 datum has been updated over time, using GPS while the NAD 83 datum has remained constant since 1986. However, most software manufacturers still consider WGS 84 to be identical with NAD 83.

To be compatible with other manufacturers, Topcon provides transformation parameters from WGS 84 to NAD 83 where all the parameters are zero. This means WGS 84 equals NAD 83. This set of datum transformation parameters is called NAD 83 No Trans.

Topcon also provides another set of datum transformation parameters called NAD 83 which reflects the updates to WGS 84. These parameters are taken from the National Geodetic Survey.

Topcon only uses the first seven parameters, three translations, three rotations, and scale.

#### **Custom Ellipsoids**

This dialog contains a list of custom (user-defined) ellipsoids.

- Initially the **Ellipsoid** list is empty.
- Click the Add button to create a new custom ellipsoid and add it to the list. More...

- Click the Edit button to change an ellipsoid that was added to the list.
- Click the **Delete** button to delete a highlighted ellipsoid from the list.

## **Custom Datums**

This dialog contains a list of custom (user-defined) datums.

- Initially the **Datum** list is empty.
- Click the Add button to create a new custom datum and add it to the list. More...
- Click the **Edit** button to change a datum that was added to the list.
- Click the **Delete** button to delete a highlighted datum from the list.

## **Custom Projections**

This dialog contains a list of custom (user-defined) projections.

- Initially the **Projection** list is empty.
- Click the Add button to create a new custom projection and add it to the list. More...
- Click the **Edit** button to change a projection that was added to the list.
- Click the **Delete** button to delete a highlighted projection from the list.

## **Geoids List**

Geoid is the physical reference surface of the Earth. Its shape reflects the distribution of mass inside the Earth. Geoid undulations are important for converting GPS-derived ellipsoidal height differences to orthometric height differences (elevations).

The Geoids List dialog contains a list of Geoids available for selection: the *Name* and *Full Path* 

- Initially the Geoid List is empty.
- Click the Add button to add a new geoid to the list. More...

Note: Install the geoid file on the disk prior to adding it to the list. Some geoid files can be installed into the Geoids folder during MAGNET Mobile Exchange installation. They are provided with the installation program as Geoid File Format (.gff) files.

- Click the Edit button to change a geoid that was added to the list.
- Click the **Remove** button to delete a highlighted geoid from the list.

## Import as Assumed Coordinate System

With this wizard you can convert to Magnet Filed file format and upload to the MAGNET Enterprise the following files:

- a coordinate file in a Ground coordinate system to perform the localization on the MAGNET Enterprise side after importing,
- a coordinate file in a Grid coordinate system and this file contains information about the projection,
- a Topcon (\*.tp3) file which contains coordinate information in a Ground coordinate system and localization information.

To convert and upload files:

- 1. In the **Data transformation wizard** dialog, click **Import as Assumed Coordinate**.
- The Files to convert dialog is displayed. Click Add File. The Select files dialog is displayed.
- 3. Select a coordinate file.
- 4. Click . The <u>Select files</u> dialog is closed and the <u>Files to convert</u> dialog is displayed. The selected coordinates file is displayed in the *File* column.
- 5. If the coordinate file does not contain information about either linear units, or coordinates order, or data type, the Advanced mode check box will be automatically selected. To perform the correct conversion to the MAGNET Filed format, you need to specify the file information. To do so:
  - 1. Click Convert.
  - 2. In the **From File (File\_name)** dialog, select **Data** type and **Format**.
  - 3. In the **File Units** dialog, select the linear unit.
  - When conversion procedure successfully finished, in the <u>Import Status</u> dialog, click Close.

The file of the MAGNET Filed format is created.

6. In the Enterprise Upload dialog you can upload the converted file to the desired Inbox of the selected MAGNET Enterprise Project. Also you can import the source file(s) in the original formats to the project (by clicking the Attach imported files check box). Click Upload to start all selected file to the MAGNET Enterprise Project.

# Sitelink3D File

The dialog allows you to export data to SiteLINK 3D clients:

- 1. Select a user group from the **Group** drop-down list: *All*, *Hardware*, *Software*, *Machines*.
- 2. Select **Online only** to show only online contacts.
- 3. Select contacts from the table of the available user *Names* and their *Types*.
- 4. Click **Add** to select a file to be added to the list.
- If necessary, you can remove *All* or Selected file. Select the corresponding option from Remove.
- 6. Highlight the required file and click **Send**.
- 7. Transfer status will show the export in progress.

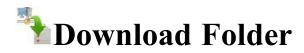

Click the icon to select the data to download from MAGNET Enterprise.

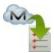

#### From Enterprise

To download a data from an enterprise project to your device

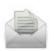

#### **3DMC Inbox**

Opens your inbox folder where files sent by other SiteLINK 3D clients are stored.

# **Enterprise Download**

In this dialog you can download a data from an enterprise project to your device:

- 1. Select a **Project** from a list of available projects. After you select the project, the names and types of available inboxes appear.
- 2. Select the inbox that contains the needed files. The names of the uploaded files and the dates of uploading appear. Select the file(s) to be downloaded.
- 3. If required, click **Refresh** to renew the content of the selected inbox.
- 4. Click **Download** to start downloading data to your device. *Download status* will show the download progress and the result.

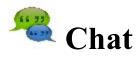

Click an icon for text messaging.

The Chat dialog contains three tabs:

The **Enterprise** tab displays a list of the names of all MAGNET Enterprise users who are currently assigned to a chat.

- 1. To make the list show only the users with online presence status, check the **Online** box. You will see the users who are ready for immediate connection.
- 2. To start chatting:
- Select the user you want to chat with by checking the box near the name.
- Click the **Start Chat** button to initiate conversation.
- Type in the massage you want to post to the selected user.

The **SiteLINK 3D** tab displays a list of the names of all SiteLINK 3D users who are currently assigned to a chat.

- 1. Select a user group from the **Group** drop-down list: All, Hardware, Software, Machines.
- 2. Select **Online only** to show only online contacts.
- 3. Select contacts from the table of the available user *Names* and their *Types*.
- 4. Click the Start Chat button to initiate conversation.

The Chats tab displays a list of the users with whom you have already started chatting.

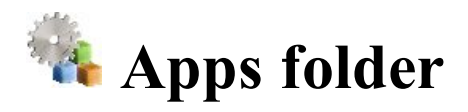

Click an iAppcon to use an application built in your device:

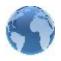

#### **Configure**

Manages configurations.

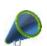

#### News

Allows you to view news and other information from Magnet RSS. Not available for onboard.

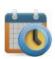

#### <u>Schedule</u>

When the connection with Enterprise project is established, opens the table with list of tasks for the given project.

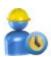

#### **Timecard**

When the connection with Enterprise project is established, opens the table where you can enter the work hours for any uncompleted task of the project.

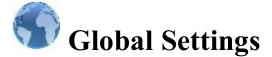

The dialog contains two tabs:

In the Global tab:

- 1. Select the Use Bold Font check box to display the text in bold typeface.
- 2. From **Color Scheme**, select a color for screen background if you want to change the default dark.
- 3. Select the **Full screen** check box to open full screen. This check box is available only for PC version.

In the **Keyboard** tab:

- 1. **Button Sound** is the default to provide sound effects when you click any functional button.
- QWERTY Keyboard is the default to enable the QWERTY layout of the soft keyboard. If you clear this check box, the ABC keyboard is used. Note: For PC version always QWERTY keyboard is used.

# **Magnet News**

To view any information from the Magnet RSS file:

- Check the Internet connection.
- From the bottom drop-down list, select the type of information you are interested in.
- Use the arrow buttons to browse.
- Click the Link button to open the Internet Explorer with the information as required

# Schedule

When the connection with Enterprise project is established, the table of the dialog displays the list of tasks for the given project. The **Start Day**, **End Day** and **CMP %** (task completion rate in percentage) fields are available for the each task. If the task is set "**Completed**" the task row in the table is grayed and it is not available to log work for it. To edit the work hours and completion percentage for uncompleted project tasks, you can double click on it to open **Timecard dialog**.

Using the buttons on the bottom part of the table you can set the desired period and the table will show the current status of the tasks for the selected time interval:

- Click the By day/week/month button and select the desired time interval from the list.
- To select the desired day/week/month, use "<<" or ">>".
- Click the **Current day/week/month** button to set the current day/week/month in the table.

# Timecard

When the connection with Enterprise project is established, you can log the time you spend on tasks of the current project in the dialog.

- To select the desired week, use "<<" or ">>" . Click the **Current week** button to set the current week in the table.
- For any task of the project you can enter working hours for the day or days. To save the entered values and send it to the Enterprise service, click the **Submit** button.

Note 1: If you have entered the works hour in the task only, after clicking the **Submit** button, the Enterprise service calculates the completion percentage (**CMP %**) for the given task.

Note 2: Once you manually edited the **CMP %** column, after clicking the **Submit** button, the Enterprise service will set manually entered task completion percentage and stop automatic calculation of task completion rate. The entered value will be used for the given task.

Note 3: The task has a completed status, when completion percentage reaches 100%.

Note 4: You can submit working hours for completed task also.